2009年04月24日  $By$  エーワン  $ReV1.43$ 

# 統合環境Hew (Ver3.01) 添付スタートアップ関数を使用した場合の

# 新ワークスペースおよびプロジェクトを登録する方法 (H8/Tiny版)

ルネサスC言語用統合環境「Hew Ver3.01 (release1)」で H-debugger 用 に新ワークスペース/プロジェクトを登録する手順方法を説明します。

説明を明確にするために、名前等を仮に決めて例に沿って説明を進めます。

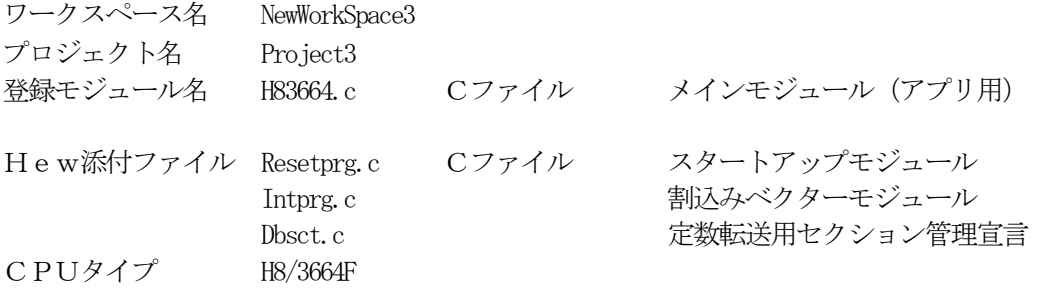

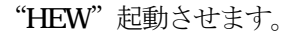

-<br>ディレクト!<br>CXHew3 CPU ツールチェイ<br>Hitachi H

ブロパティ.

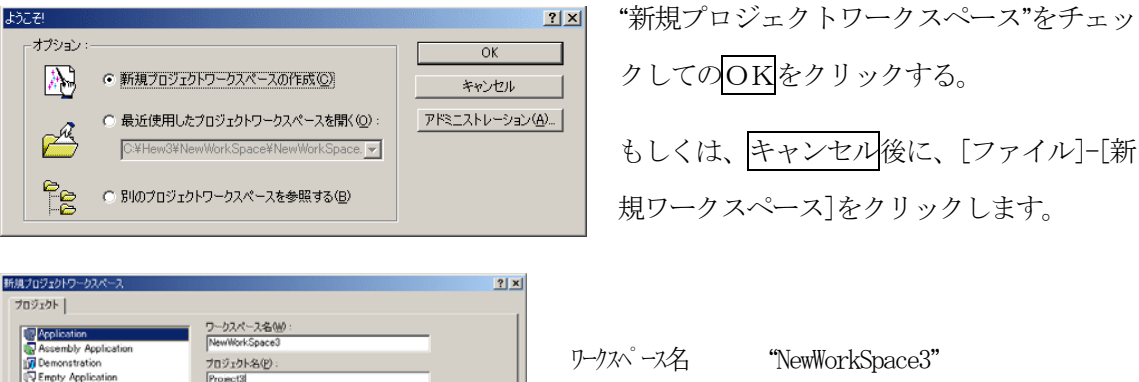

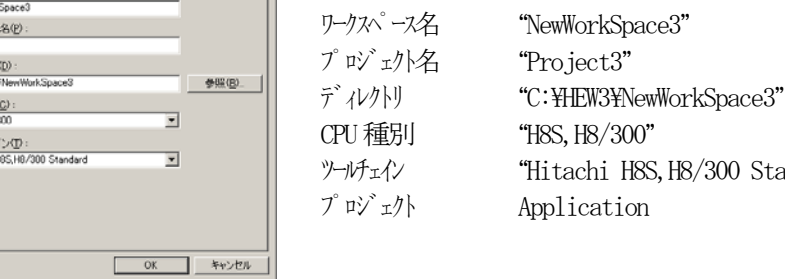

この項目を確認後OKをクリックして下さい。

H8S, H8/300 Standard"

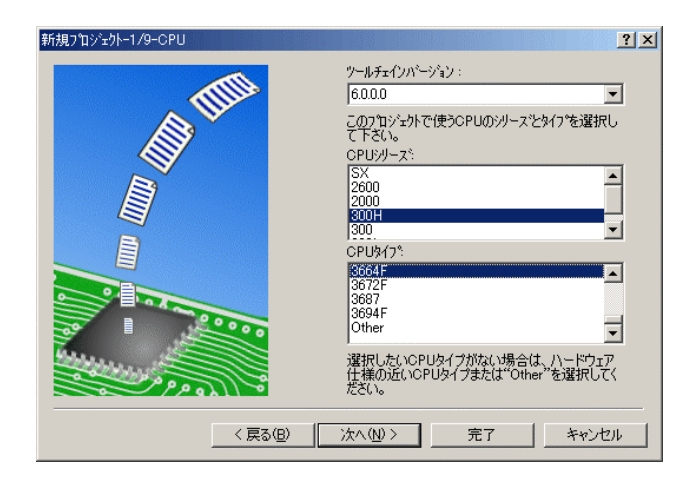

**コメ** CPU シリーズを"300H"に選択する。 CPU タイプを"3664F"に選択する。

確認後、次へ>をクリックします。

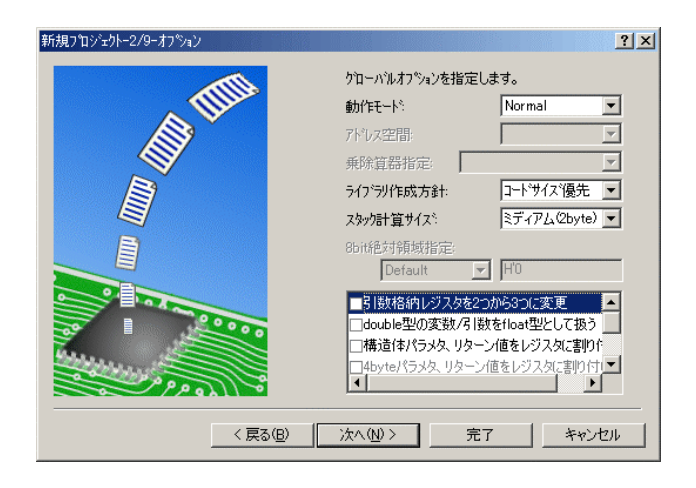

CPUスペックを確認後、次へ>をク リックして下さい。

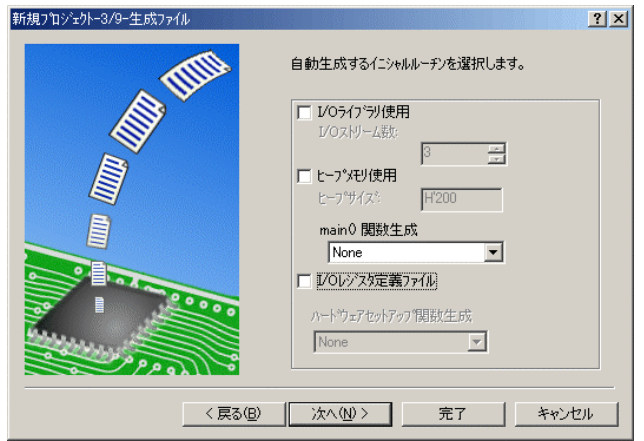

ここでのHewが用意したROM化支 援関数は、使用しませんので全てのチ ェックを外して下さい。

main() 関数生成を"None"に選択する。

確認後、次へ>クリックして下さい。

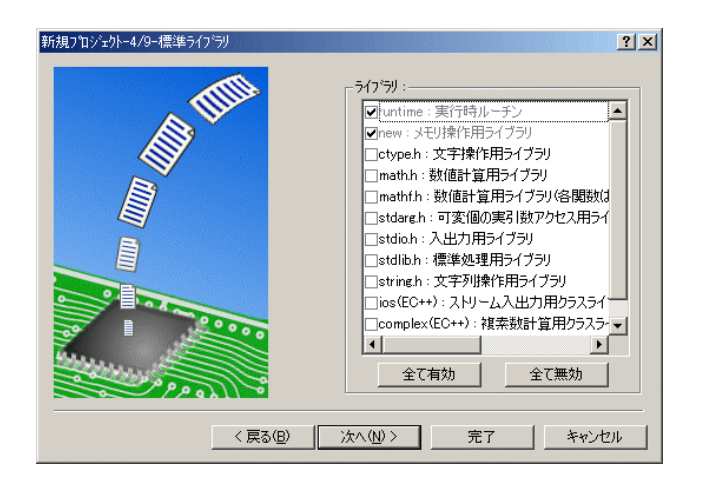

C言語ライブラリの選択です。この例 では、その他ライブラリを使用しませ  $\lambda$ 

次へ>クリックして下さい。

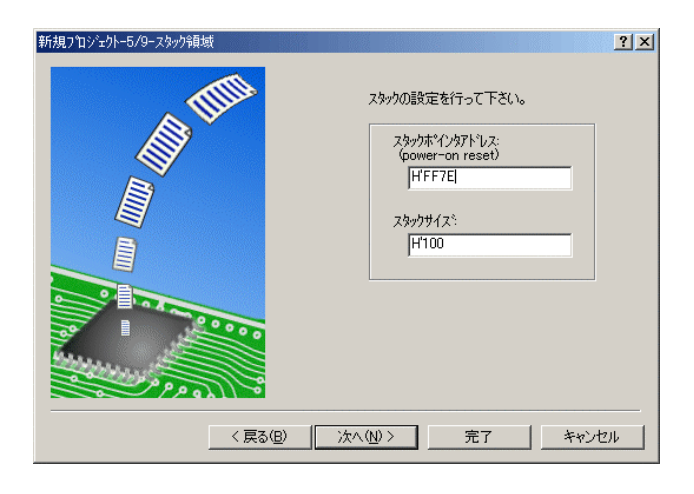

スタックボトムの設定です。 RAM位置を示す為「H'FF'7E」にする。

スタックサイズはデフォルト値にしま す。

次へ>をクリックして下さい。

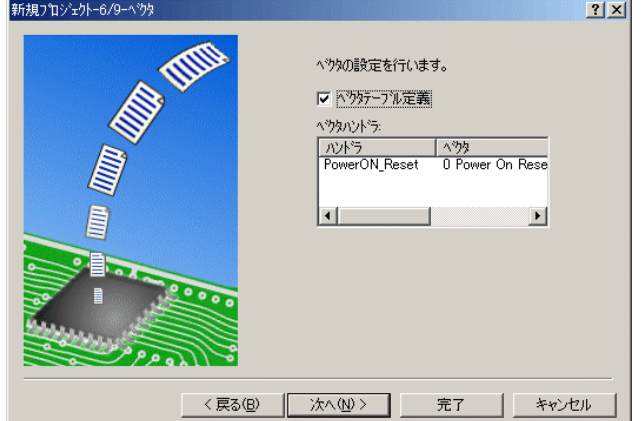

ここで明示されたHew作成スタート アップ関数を使用しますので、デフォ ルトの状態で、

次へ>をクリックして下さい。

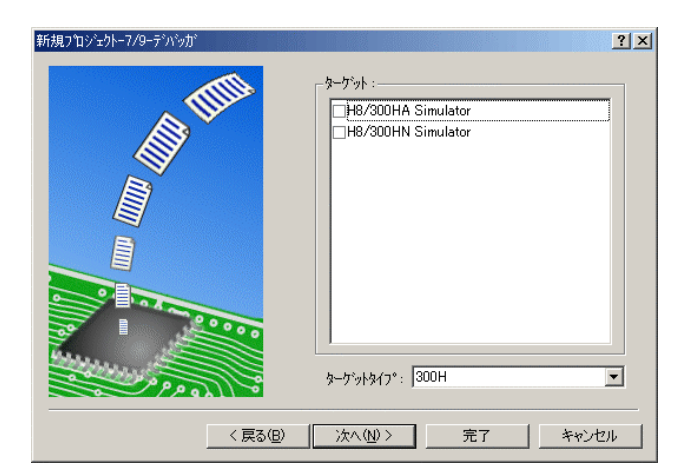

シミュレータの設定ですが使用しませ んのでチェック無しの状態で、

次へ>クリックして下さい。

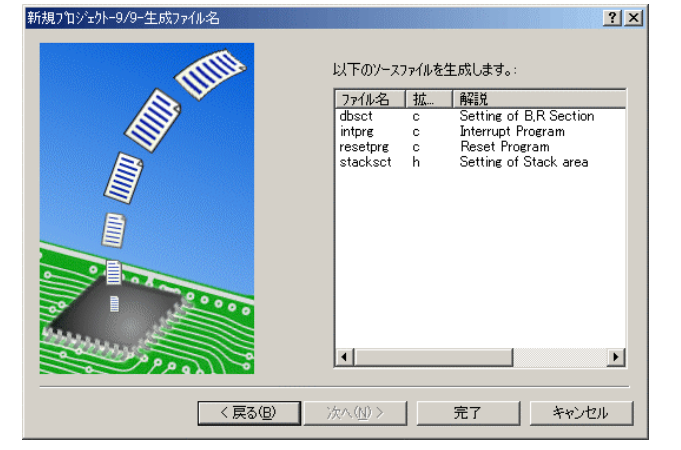

ここで最終になります。

使用するCモジュールを表示します。

この状態で完了をクリックして下さい。

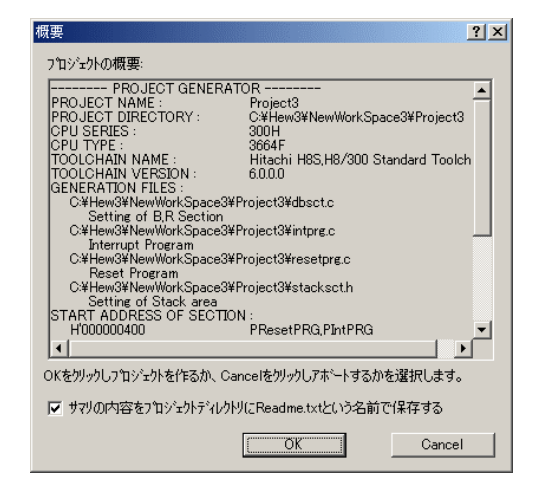

確認画面が表示されますので、OKをクリックし て下さい。

ここまでの操作が新規プロジェクトの登録方法です。

#### 準備: 作成済みのソースファイルを"C:\Hew3\NewWorkSpace3\Project3"にコピーして下さい。

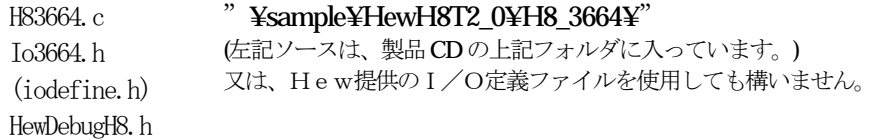

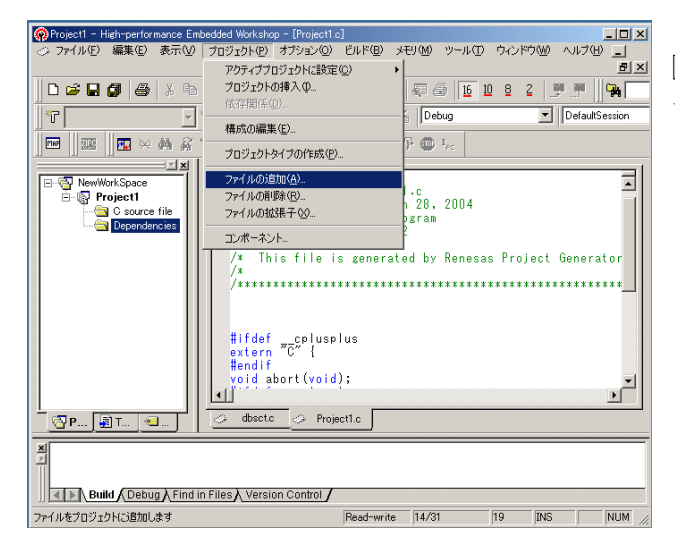

[プロジェクト]-[ファイルの追加]をクリ ックします。

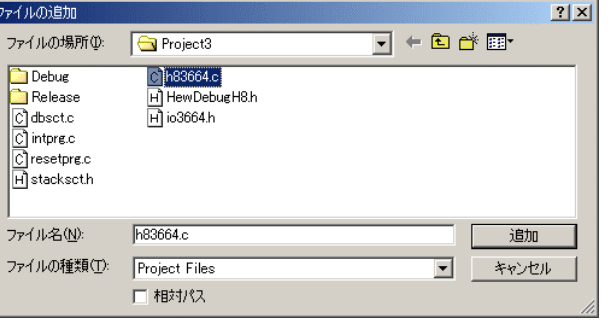

下記1ファイルを指定して下さい。

h83664.c

選択後、追加をクリックします。

この操作によりプロジェクトにモジュールが登録されました。

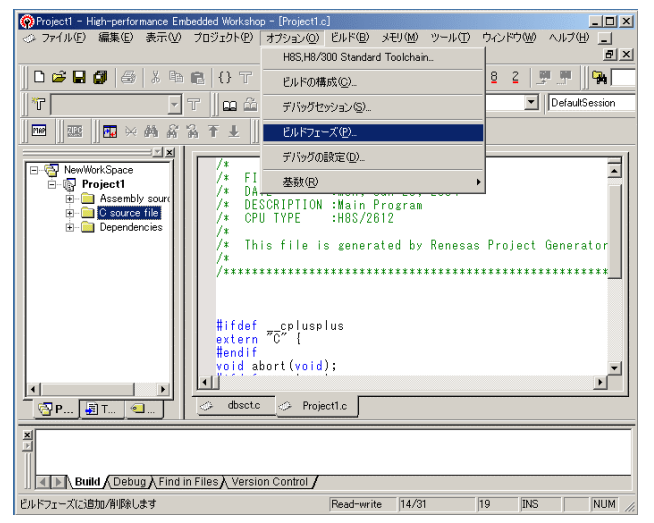

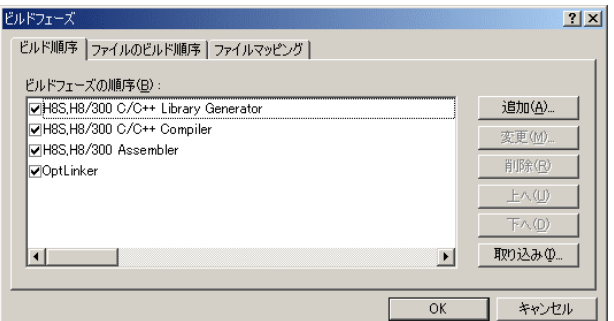

[オプション]-[ビルドフェーズ]をクリッ クします。

追加をクリックします。

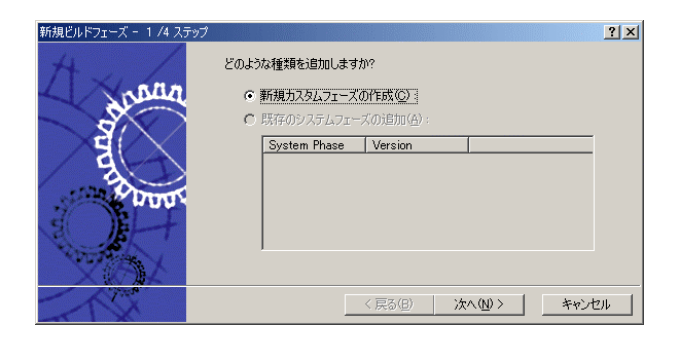

 $2|X|$ どのような種類のフェーズを作成しますか? ○ 複数フェーズ(M): reassi1 スーム<br>コマンドは、そのファイルグループのそれぞれのファイルに対して実行します<br>例としては、コンパイラやアセンブラです 入力ファイルの選択(D :  $\overline{\phantom{0}}$ ⊙ 単一フェーズ(S) } <戻る(B) | 次へ(M)> | キャンセル

次へ>をクリックします。

単一フェーズ側にチェックをします。

次へ>をクリックします。

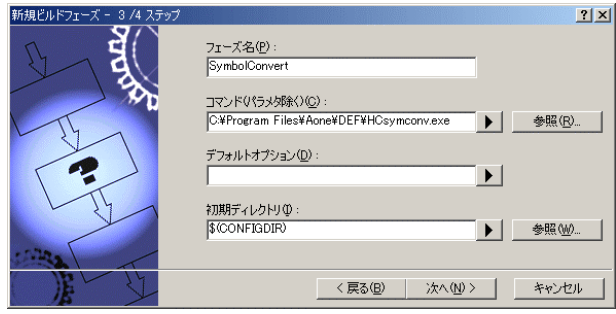

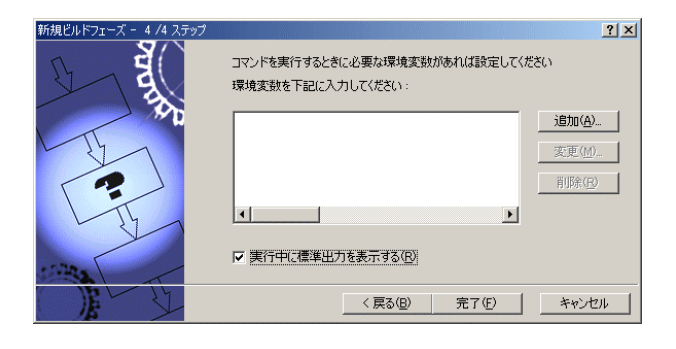

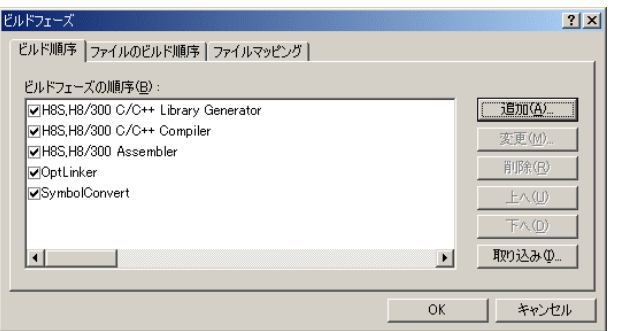

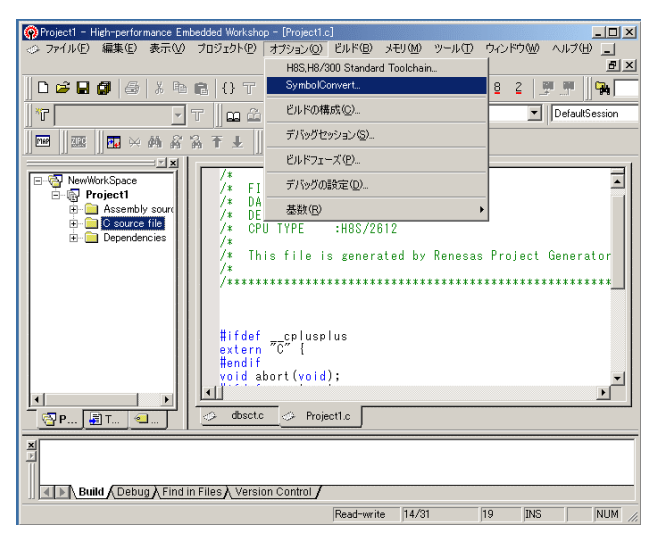

フェーズ:SymbolConvert コマンド:C:¥ProgramFiles¥Aone¥DEF¥ HCsymconv.exeを選択する。 (デフォルト) 初期ディレクトリ:\$(CONFIGDIR) 次へ>をクリックします。

完了をクリックします。

OK をクリックします。

[オプション]-[SymbolConver t]をクリックします。

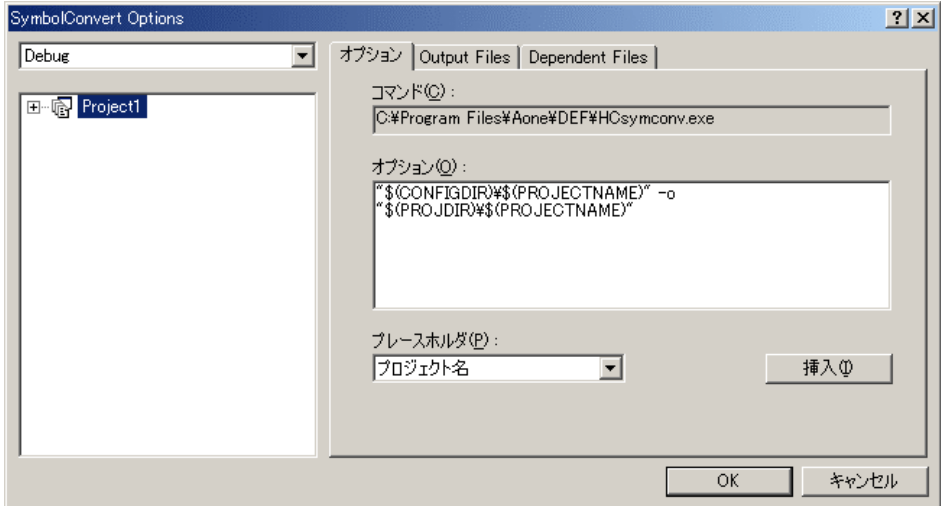

オプションに下記内容を設定する。

"\$(CONFIGDIR)¥\$(PROJECTNAME) " -o "\$(PROJDIR)¥\$(PROJECTNAME)"

(入力ファイル名) (出力先名)

### 注意事項

- 1)ディレクトリ名に''スペースを使用している場合は、"ダブルクォートで囲んで下さい。 "\$(CONFIGDIR)¥\$(PROJECTNAME)"-o "\$(PROJDIR)¥\$(PROJECTNAME)"
- 2) S(PROJECTNAME)の先頭に「¥」記号を挿入して下さい。(手入力)
- 3) オプションSW「-o」の両端には、スペースを入れてください。(手入力)
- 4)この設定例は、後説明の「\*.mot」ファイルの生成されるディレクトリと同じ場所にシンボル コンバータが生成する「\*.sym/\*.lin」を置く為の指定です。 <コンフィグレーションDIR>に生成させたい場合は、 "\$(CONFIGDIR)¥\$(PROJECTNAME)" の指定のみで構いません。 この場合は「\*.mot」の生成場所を同じく<コンフィグレーションDIR>にして下さい。

## 追加事項(HCsymconv.exe スイッチ説明)

- 1) [-o] (省略可) 出力ファイル名を指定
- 2) [-r] (省略可) モジュール毎のディレクトリ情報を作成しない。ELF 専用(Ver3.2xxから)
- 3) [-s] (省略可) ラインシンボル情報をソート(アドレス順) しない。(Ver3.2xxから)
- 4) [-i] (省略可) 重複モジュール情報を削除する。(Ver3.3xxから)
- 5) [-g] (省略可) スタティック変数をグローバル化する。(Ver3.6xxから)
- 6) [-m] (省略可) 重複モジュール情報を Cソースにマージする。(Ver3.80Bから)
- 7)[-f](省略可)使用インクルードファイルを CViewに登録する。(Ver3.80Bから)

HEWは、プロジェクトごとにC言語用ライブラリを作成する仕様になっています。 ライブラリを作成および設定の確認をします。

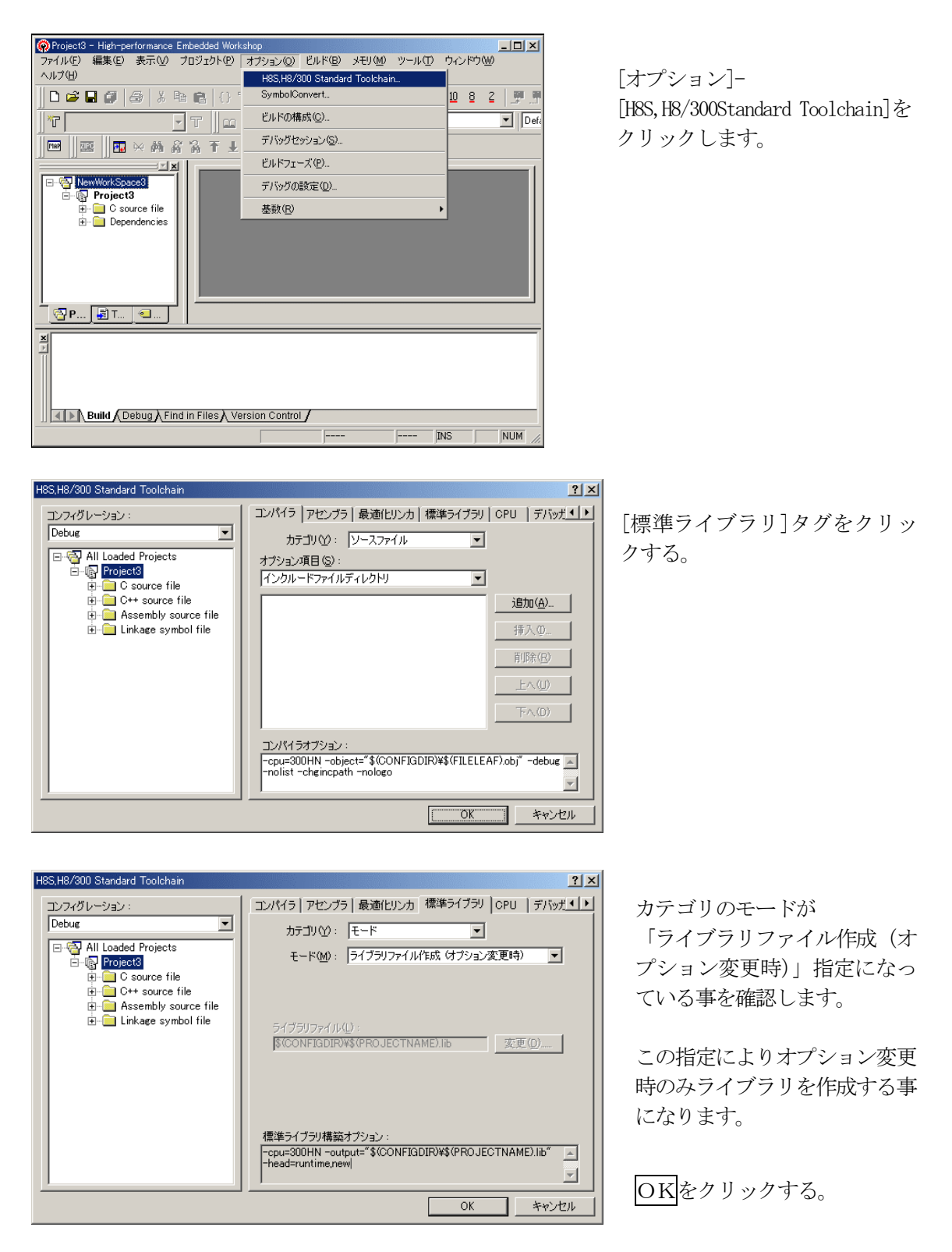

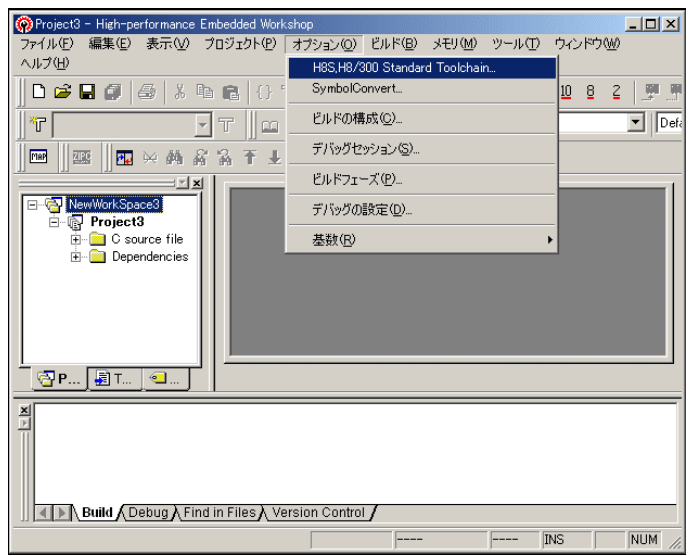

コンパイラ アセンブラ | 最適化リンカ | 標準ライブラリ | CPU | デバッガメン

-ppu=300HN -object="\$(CONFIGDIR)\\${FILELEAF).obj" -debug

 $\overline{\mathbf{r}}$ 

 $\overline{\mathbf{r}}$ 

追加(A)... -1

挿入(0) 削除(R) 上へ(U) 1

 $\mathcal{F} \wedge \mathcal{D}$ 

 $\vert \cdot \vert$ 

カテゴリ(グ): ソースファイル

オプション項目(S):<br>|インクルードファイルディレクトリ

コンパイラオブション:

H8S, H8/300 Standard Toolchair

 $\overline{\phantom{0}}$ 

コンフィグレーション:<br>Debug

[オプション]- [H8S,H8/300Standard Toolchain]を クリックします。

「最適化リンカ」タグをクリックする。

 $2x$ 

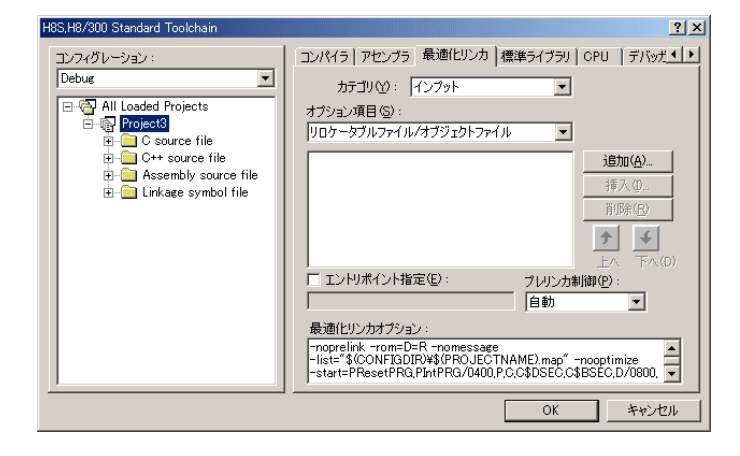

カテゴリの「インプット」を選択す る。

オプション項目の 「リロケータブルファイル/オブジ ェクトファイル」を選択する。

追加をクリックする。

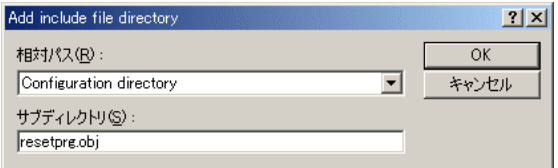

相対パス:「Configuration directory」に選択し ます。 サブディレクトリ:「resetprg.obj」と入力しま

OKをクリックします。

す。

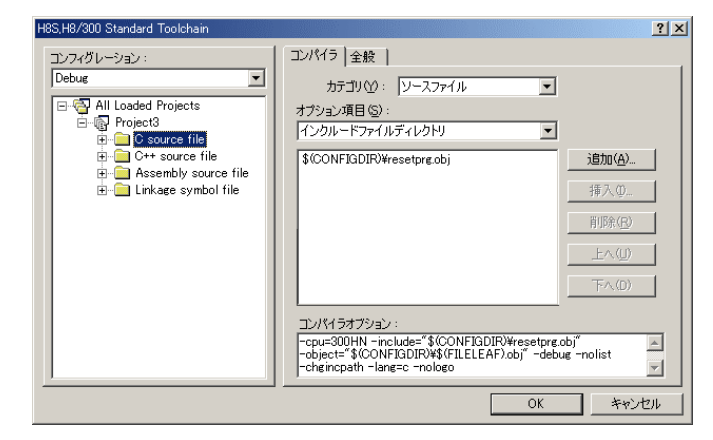

ファイルがセットされたのを確認し ます。

この指定は、"最初にこのリスト順に モジュールをリンクしなさい"との指 示になります。

(DEF の C View にてアドレス順に他モ ジュールを表示させたい場合は、追加 設定してください。)

(重要) 特に「resetprg.obj」の先頭に SP を設定するコードがありますので先頭を0x80 0番地にする為の設定ですが、後説明のセクション指定で「PResetPRG」の先頭番 地を0x800番地にしていますので必要ありませんが、同セクション名の他モジ ュールを追加した場合でも、必ず最初にリンクさせるための手続きです。

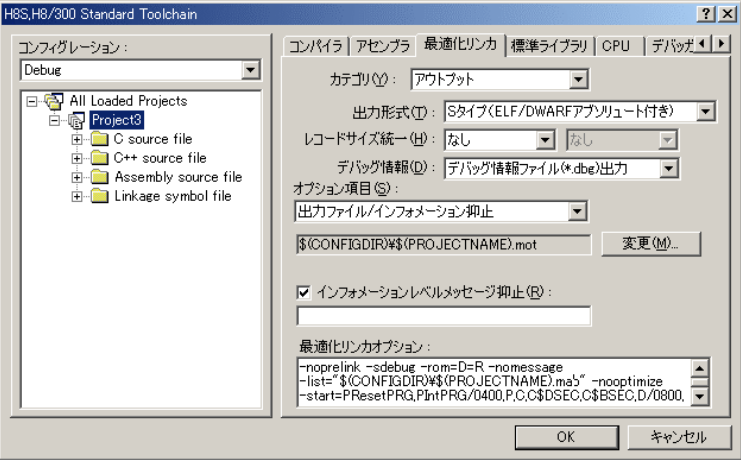

カテゴリ: 「アウトプット」を選択する。

出力形式:

「Sタイプ(ELF/DWA RFアブソリュート付き)」を 選択する。

デバッグ情報:

「デバッグ情報ファイル (\*.dbg)出力」を選択する。

「出力ファイル/インフォメ ーション抑止」の変更をクリ ックします。

(重要)

シンボリックデバッグを可能にするために必要な設定です。

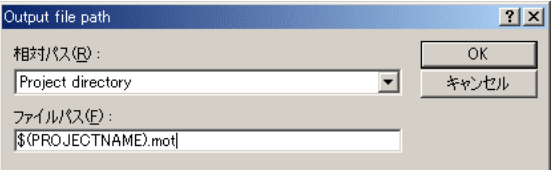

相対パス:を「Project directry」に設定しま す。

OKをクリックする。

(重要) この指定は、HEXファイルをCソースファイルのある同じディレクトリに置くた めの設定です。絶対条件として、「\*.mot/\*.sym/\*.lin」は、同 じ場所に置く必要があります。 HCsymconvで出力ファイルを「Configuration directory」にした場合は、上 記の指定も「Configuration directory」にして下さい。今回の使用例は、「Project directry」になっています。

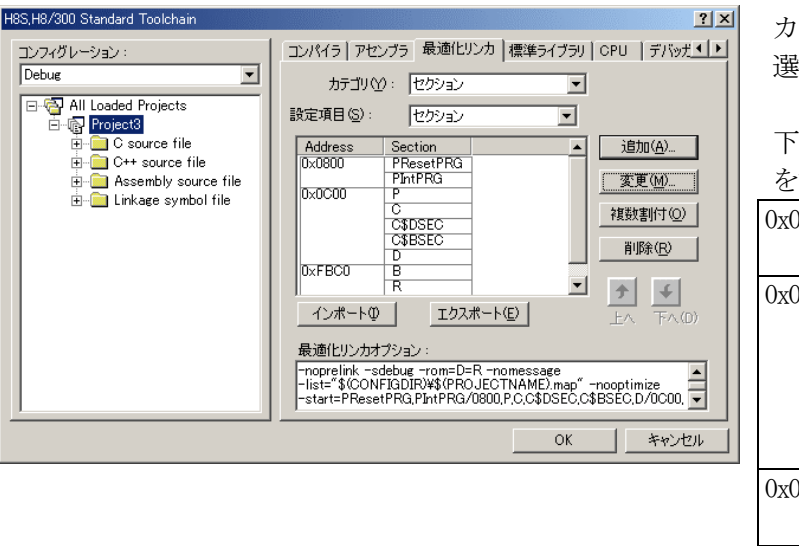

カテゴリ:の「セクション」を 選択する。

下図のようにセクション指定 する。 しんしゃくん かんしゅう しゅうかん しゅうかん しゅうかん

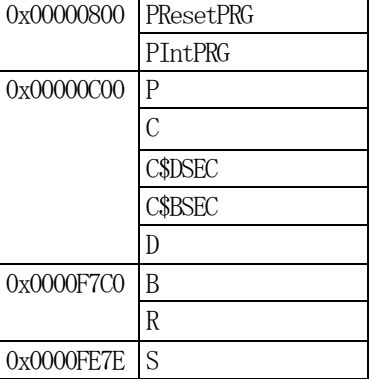

OKをクリックする。

(重要) 「Bセクション」0xF7C0(0xF780)は、ソースブレーク使用時の例で す。

DEFバージョン6.50xから、ソースブレークを使用する場合は、モニタワーク 方式をスタック方式に選択する必要があります。

### 1)  $\langle$ resetprg.c>の変更

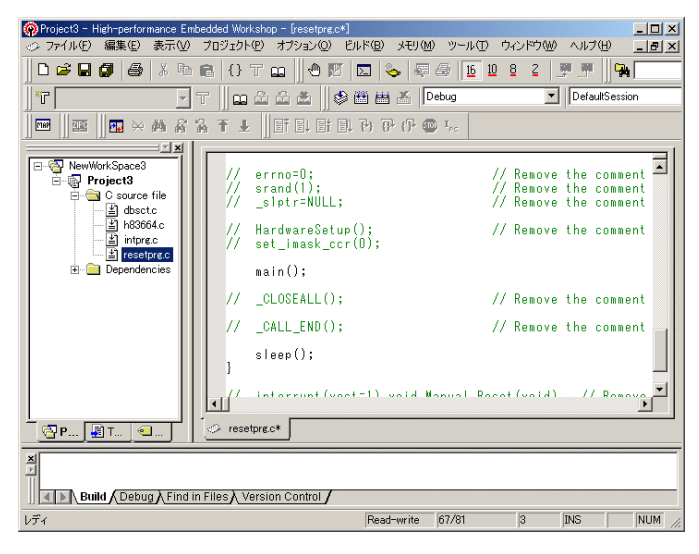

Main0の1行上の

①set\_imask\_ccr(0)をコメントにしま す。

### (理由)

ここの例ですと main()関数内で I/O 初期化および割り込み許可をしていま すので、ここでは割り込み禁止状態に しておきます。

### 2) <intprg.c>の変更

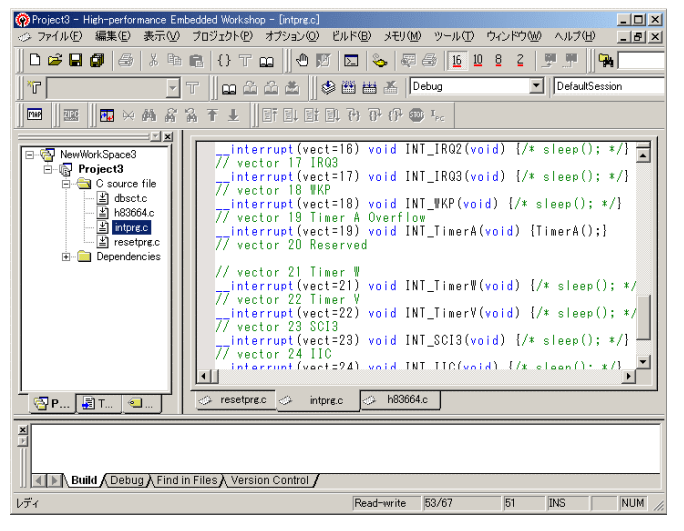

今回使用の「H83664.c」は、Timer A の Overflow 割り込みを使用した例で すのでベクターを設定をします。

①「vector 19」に「TimerA();」関数を 登録します。

# 3) コンパイラの「最適化」を外す

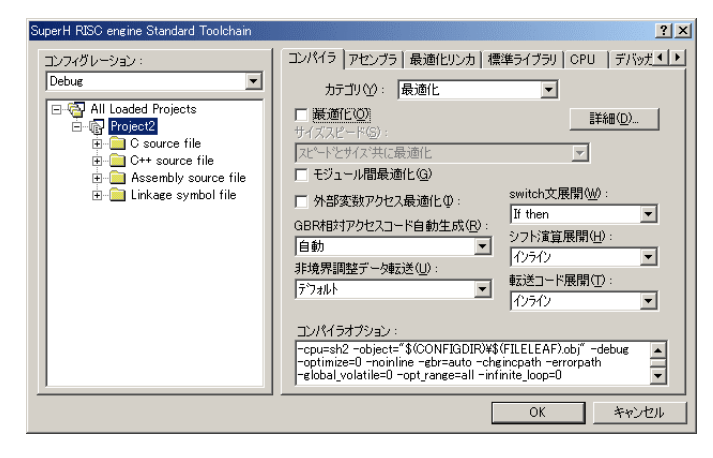

① Toolchainの「コンパイラ」を選択 ② カテゴリ「最適化」を選択 ③ 「最適化」のチェックを外す。

④OKをクリックする。

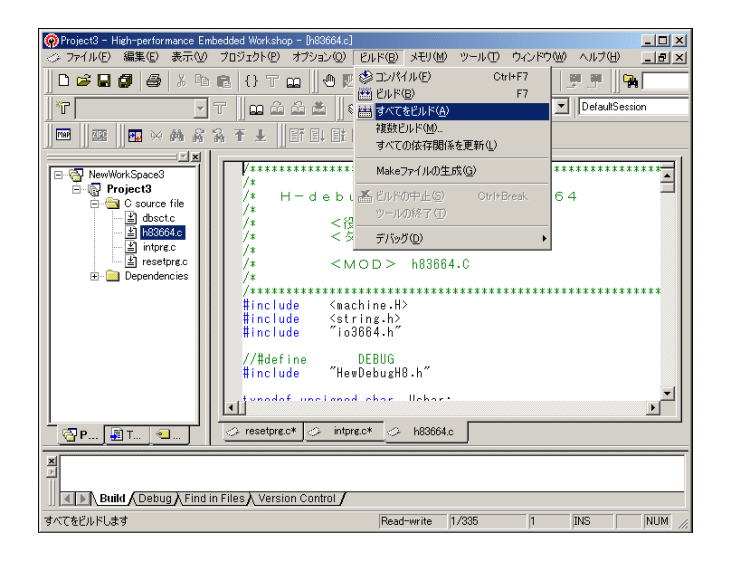

[ビルド]-[すべてをビルド]をクリ ックします。

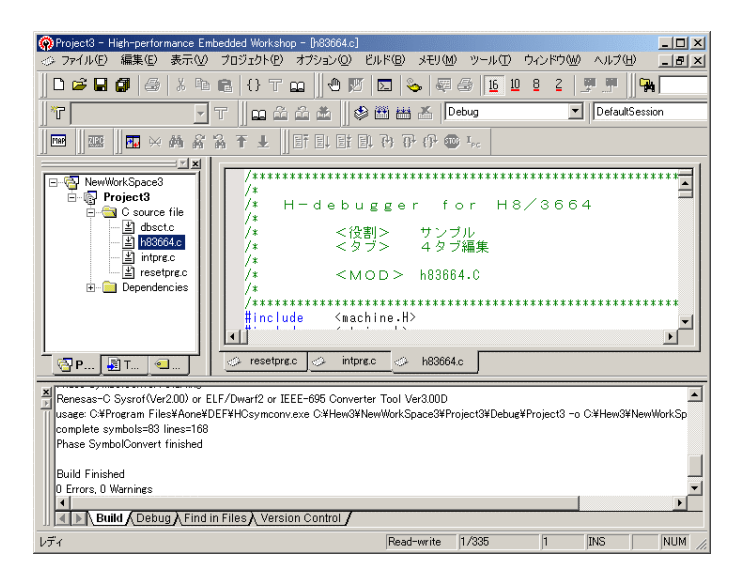

「0 Error 0 Warnings」になり作業 終了です。

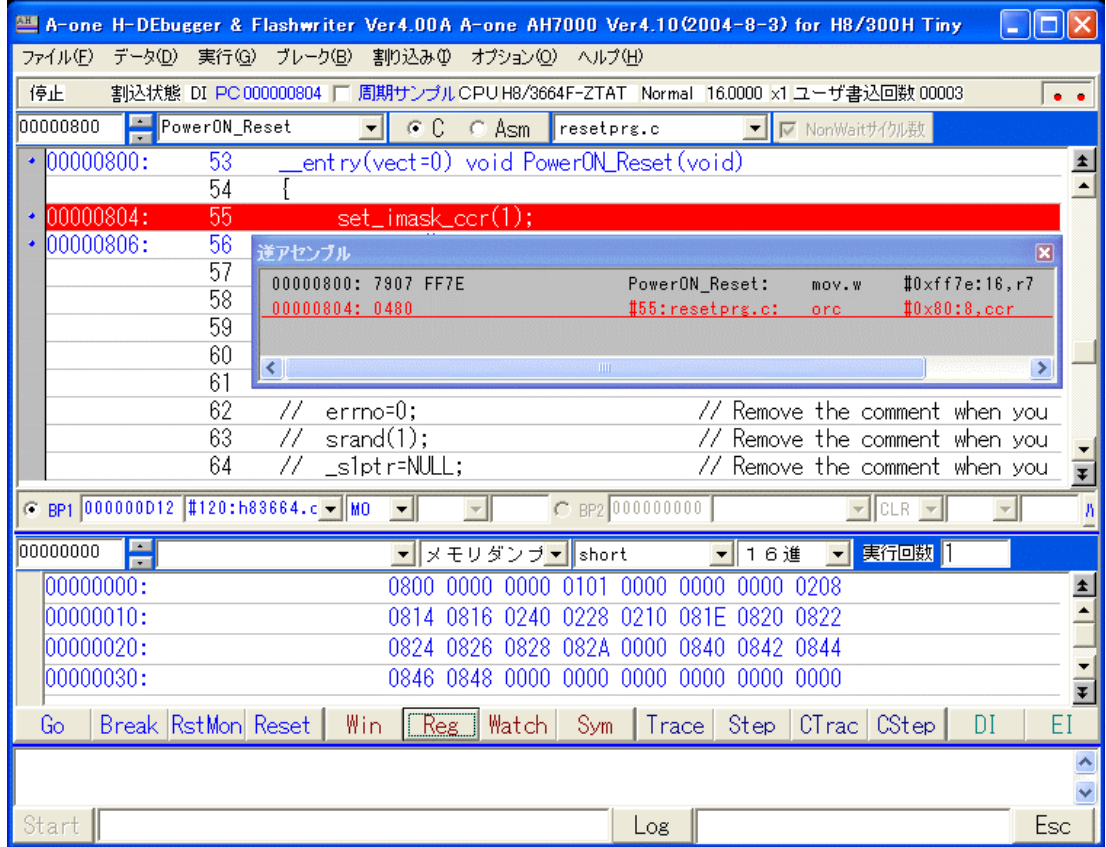

上記画面の様に、

① 800H番地にスタックポインタの設定プログラムが確認できます。

これで「H-debugger」用に設定ができたのが確認できました。